### **Creative Text Effects**

You have already created some text effects in the graffiti exercises. Photoshop provides numerous other effects that can be applied to text to create logos, signs, displays, etc. In this exercise some three dimensional or gel effects will be applied to some text, a reflection added followed by some lighting effects to create the following slogan:

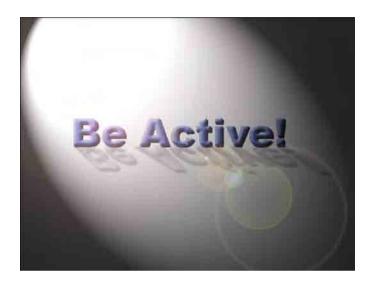

## **Starting a New Document**

1 Load Photoshop or close the current files, then display the FILE menu and select NEW.

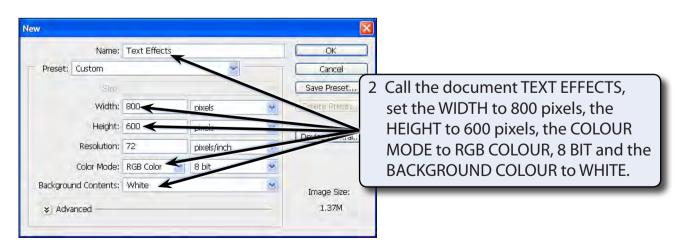

3 Select OK to start the document.

## **Entering the Text**

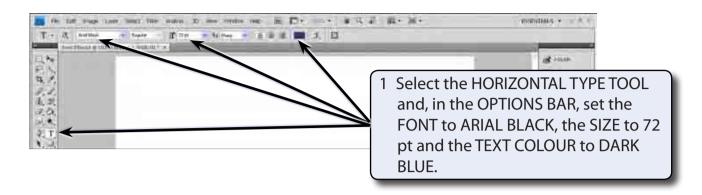

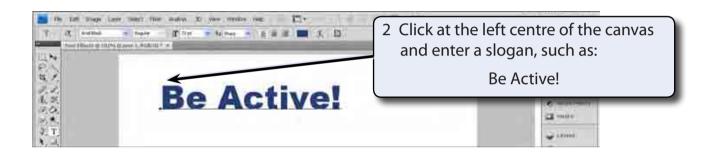

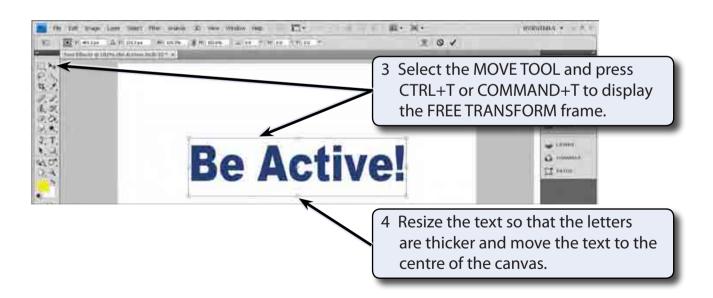

5 Press <enter> or <return> to accept the transformation.

## **Adding a Three Dimensional Effect**

The text will be given a three dimensional or gel effect.

#### A Adding a Drop Shadow

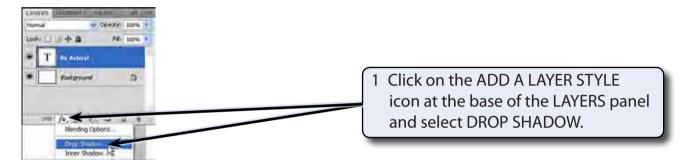

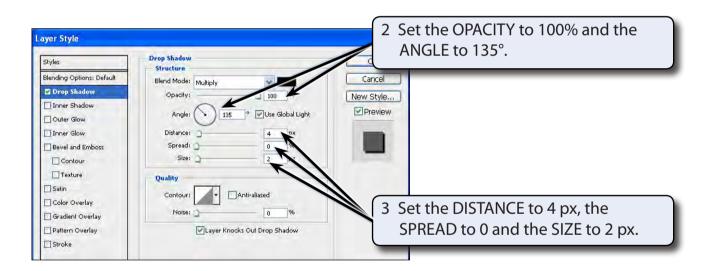

NOTE: These settings will give the text a small, but sharp drop shadow.

#### B Adding a Bevel

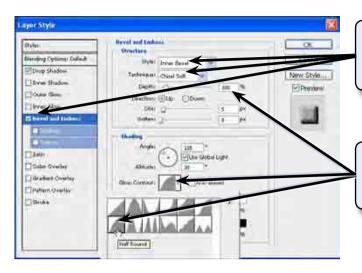

1 Turn on BEVEL AND EMBOSS, leave INNER BEVEL selected and set the TECHNIQUE to CHISEL SOFT.

2 Leave the DEPTH at 100% and set the GLOSS CONTOUR to HALF ROUND.

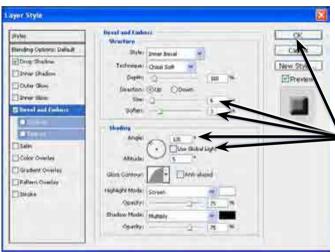

3 Turn off USE GLOBAL LIGHT, set the ANGLE to 135°, the SIZE to 6 px, the SOFTEN to 3 px and select OK.

# **Creating a Reflection**

The text can be given a realistic effect by adding a reflection to it.

#### A Copying the Text Layer

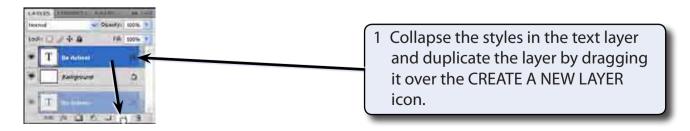